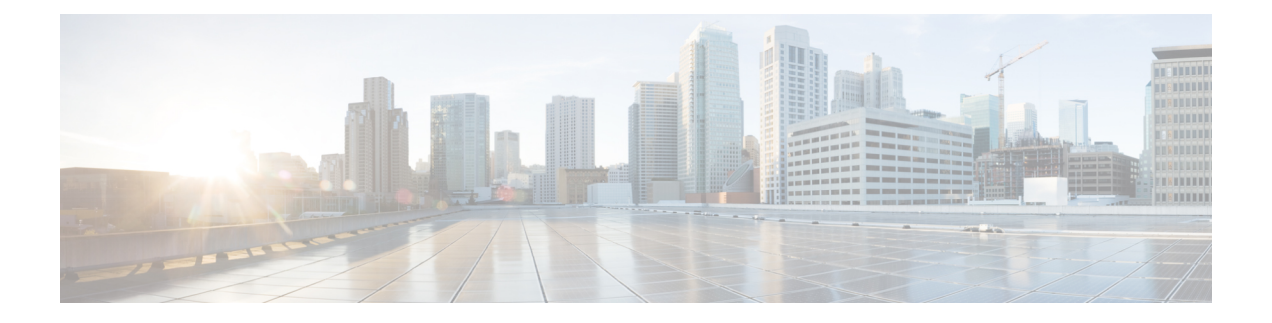

## **Monitor Application Health**

- シスコ アプリケーション [エクスペリエンスについて](#page-0-0) (1 ページ)
- [アプリケーションの可視性の有効化](#page-1-0) (2 ページ)
- [アプリケーションの可視性がサポートされているデバイス](#page-2-0) (3 ページ)
- Cisco Catalyst 9000 シリーズ [スイッチにおけるアプリケーションの可視性の制限事項](#page-4-0) (5 [ページ\)](#page-4-0)
- [テレメトリの設定](#page-5-0) (6 ページ)
- [ホストのアプリケーション](#page-6-0) エクスペリエンスの表示 (7 ページ)
- [ネットワークデバイスのアプリケーション](#page-7-0) エクスペリエンスの表示 (8 ページ)
- [すべてのアプリケーションの健全性のモニタ](#page-9-0) (10 ページ)
- Monitor the Health of an [Application](#page-13-0)  $(14 \sim \rightarrow \sim)$
- [アプリケーションのヘルス](#page-16-0) スコアと KPI メトリックスの理解 (17 ページ)

## <span id="page-0-0"></span>シスコ アプリケーション エクスペリエンスについて

Ciscoアプリケーションエクスペリエンス(AX)では、アプリケーションの健全性をモニタで きます。アプリケーションの正常性は、アプリケーションの定性的メトリック(パケット損 失、ネットワーク遅延、およびジッター)に基づいて計算されるスコア値を使用して測定され ます。

AX は、ルータ、スイッチ、WLC によってエクスポートされるアプリケーションの可視性レ コードに基づいています。アプリケーションクライアントサーバの統計情報、アプリケーショ ン応答時間、およびメディアタイプのモニタを含むアプリケーションパフォーマンスプロファ イルのみがサポートされます。

アプリケーションの関連性に基づいて、ビジネス関連、ビジネスと無関係、またはデフォルト として分類されます。この分類はNBAR標準規格に基づいて行われます。Cisco Digital [Network](https://www.cisco.com/c/en/us/support/cloud-systems-management/dna-center/products-user-guide-list.html) Architecture Center [ユーザガイド](https://www.cisco.com/c/en/us/support/cloud-systems-management/dna-center/products-user-guide-list.html) [英語] の「Business-Relevance Groups」を参照してください。

AX を表示するには、シスコのネットワークデバイスでアプリケーションの可視性を有効にす る必要があります[。アプリケーションの可視性の有効化](#page-1-0) (2 ページ) を参照してください。

Cisco DNA Center ルータ、スイッチ、および WLC におけるアプリケーションの可視性の設定 をサポートします。この ID は、[Device Role] の下の [Inventory] ウィンドウで確認できます。 Cisco DNA Center (注)

## <span id="page-1-0"></span>アプリケーションの可視性の有効化

定性的メトリックと定量的メトリックにより、ネットワークデバイス上で実行されているアプ リケーションを表示するには、デバイス上でアプリケーションの可視性を有効にする必要があ ります。次の手順を実行します。

- **1.** デバイスインターフェイスにキーワードlanを含む説明を追加します。これは、デバイス インターフェイス上で手動で設定することも、Cisco DNA Center の [Template Editor] ツー ルを使用して設定することもできます。
- **2.** ネットワークデバイスを再同期して、このインターフェイスの説明を読み取ります。ネッ トワークテレメトリツールは、説明にlanが含まれるインターフェイスを検索し、アプリ ケーションの可視性の設定をそれらのインターフェイスだけに適用します。
- **3.** インターフェイス上でIPアドレスを設定します。このインターフェイスは、管理目的で使 用しないでください。
- **4.** 最大可視性プロファイルをネットワークデバイスに適用します。「[デバイスにテレメトリ](#page-5-1) [プロファイルを適用](#page-5-1) (6 ページ)」を参照してください。

(注)

- ルータ:アプリケーションの可視性は、説明に lan が含まれていて、IP アドレスがある 非管理インターフェイスにのみ適用されます。
	- スイッチ:アプリケーションの可視性は、説明に lan が含まれるインターフェイスにの み適用されます。
	- •ワイヤレスコントローラ: Cisco AireOS WLC でアプリケーションの可視性を有効にする には、SSID プロファイル名にキーワード lan を含める必要があります。

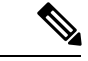

- ルータおよびスイッチは、NetFlow の標準バージョンである IP Flow Information Export (IPFIX)を使用して、アプリケーションエクスペリエンステレメトリをCiscoDNACenter に送信します。 (注)
	- シスコワイヤレスコントローラは、ワイヤレスサービスアシュアランス (WSA) のスト リーミングテレメトリを使用して、Cisco DNA Center にアプリケーション エクスペリエン ス テレメトリを送信します。

# <span id="page-2-0"></span>アプリケーションの可視性がサポートされているデバイ ス

アプリケーションの可視性をサポートする Cisco Catalyst 9200 シリーズ スイッチを次の表に示 します。

(注) アプリケーションの可視性は、説明にlanが含まれるインターフェイスにのみ適用されます。

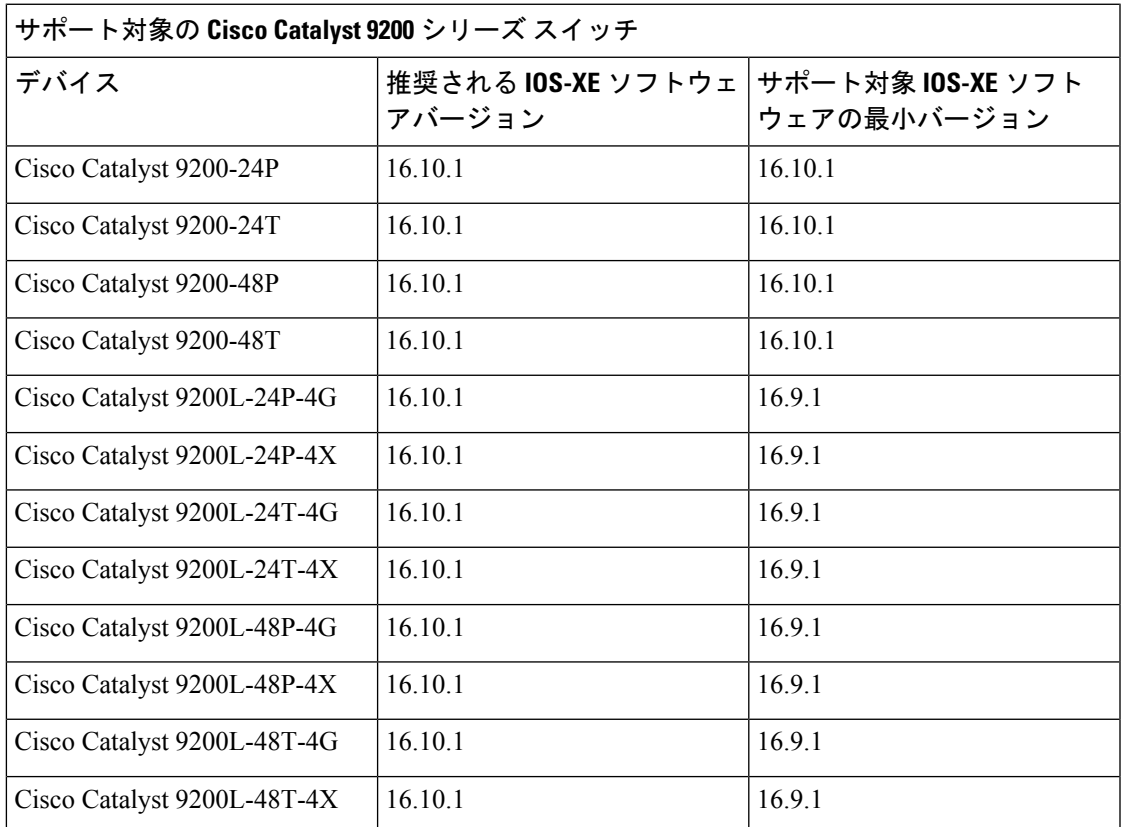

アプリケーションの可視性をサポートする Cisco Catalyst 9300 シリーズ スイッチを次の表にを 示します。

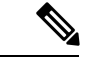

(注) アプリケーションの可視性は、説明にlanが含まれるインターフェイスにのみ適用されます。

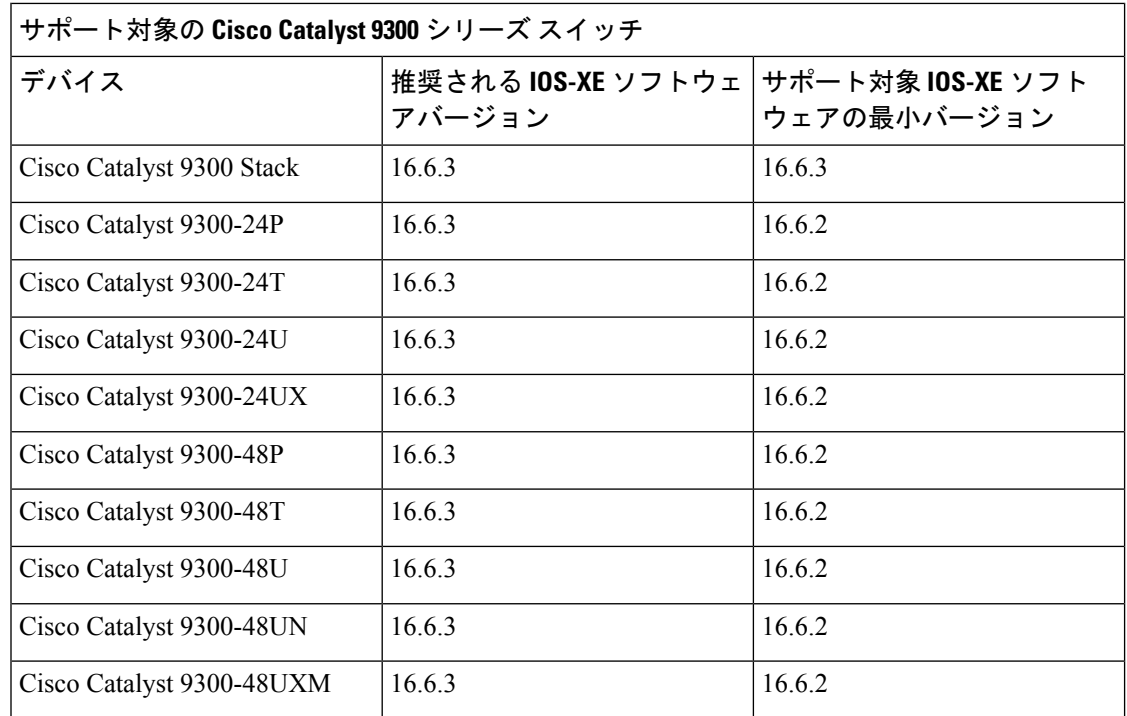

アプリケーションの可視性をサポートする Cisco Catalyst 9400 シリーズ スイッチを次の表に示 します。

$$
\sqrt{}
$$

(注) アプリケーションの可視性は、説明にlanが含まれるインターフェイスにのみ適用されます。

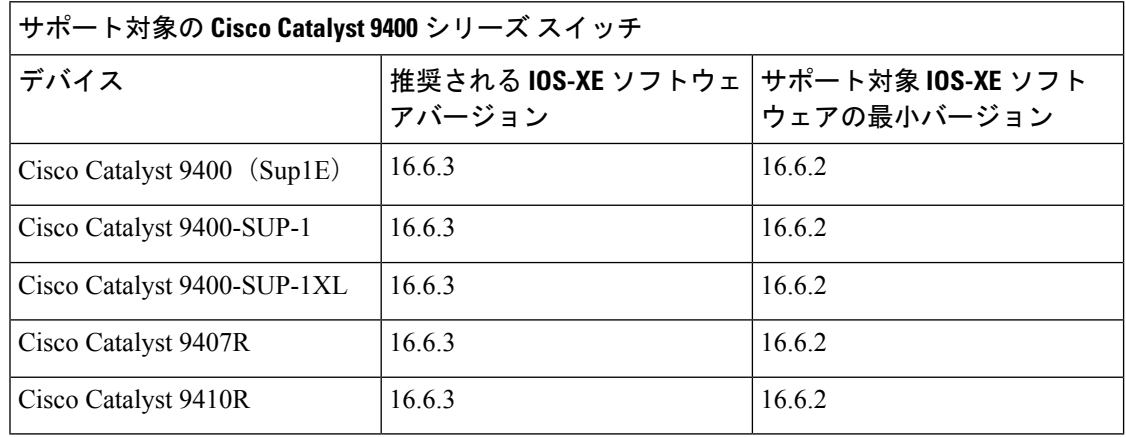

アプリケーションの可視性をサポートするシスコルータを次の表に示します。

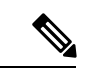

アプリケーションの可視性は、説明にlanが含まれていて、IPアドレスがある非管理インター フェイスにのみ適用されます。 (注)

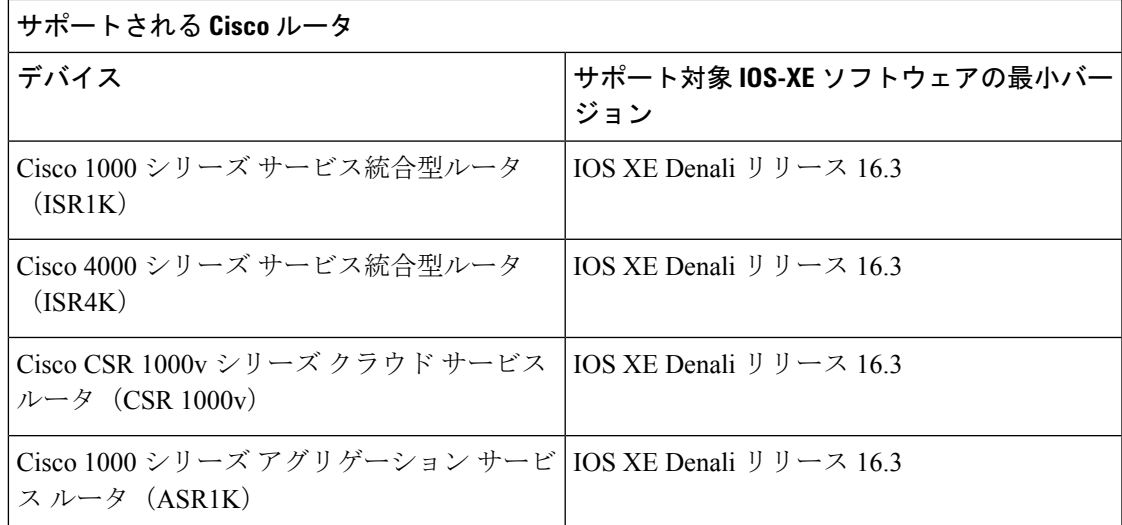

アプリケーションの可視性をサポートする Cisco AireOS WLCs を次の表に示します。

$$
\underline{\mathscr{P}}
$$

(注)

Cisco AireOS WLCs でアプリケーションの可視性を有効にするには、SSID プロファイル名に キーワード lan を含める必要があります。

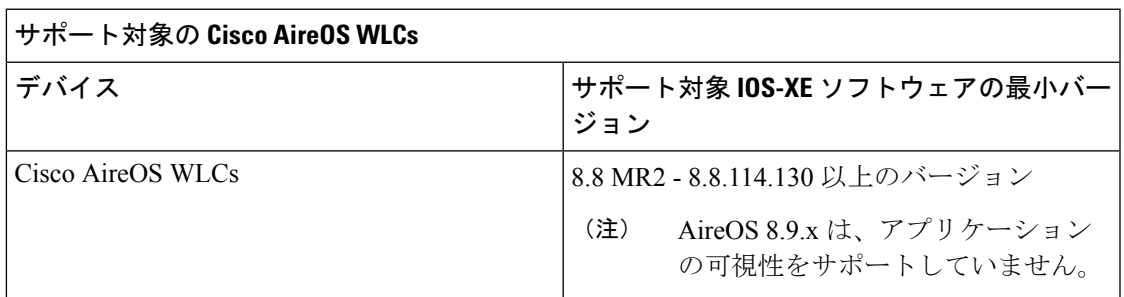

#### 関連トピック

Cisco Catalyst 9000 シリーズ [スイッチにおけるアプリケーションの可視性の制限事項](#page-4-0) (5 ページ)

# <span id="page-4-0"></span>**Cisco Catalyst 9000** シリーズ スイッチにおけるアプリケー ションの可視性の制限事項

Catalyst 9000 シリーズ スイッチには、次の制限事項があります。

- サポート対象の Cisco Catalyst 9000 シリーズ スイッチモデル、および IOS-XE ソフトウェ アの最小バージョンと推奨バージョンについては、「[アプリケーションの可視性がサポー](#page-2-0) [トされているデバイス](#page-2-0) (3 ページ)」を参照してください。
- アプリケーションの可視性は、アクセスロールのスイッチでのみサポートされます。
- 「switchport mode access」ポートのみがサポートされます。
- ポートは ETA に対して有効にできません。
- トランクモードはサポートされません。
- ポートチャネル インターフェイスはサポートされません。
- IPv4 フローのみがモニタされます。
- 管理インターフェイス Gig0/0 は、NetFlow エクスポートの送信元インターフェイスとして 使用できません。
- Cisco DNA Advantage ライセンスが必要です。

## <span id="page-5-0"></span>テレメトリの設定

#### <span id="page-5-1"></span>テレメトリについて

テレメトリツールを使用すると、健全性のモニタリングやアクセス用にデバイスのプロファイ ルを設定および適用できます。

### デバイスにテレメトリ プロファイルを適用

テレメトリツールを使用して、テレメトリ アセスメント プロファイルをネットワークデバイ スに適用できます。

#### 始める前に

Cisco DNA Centerを使用して、ネットワーク内のデバイスを検出します。

デバイスでアプリケーションの可視性を有効にするには、インターフェイスの説明の下にキー ワード lan を追加してください。

ステップ **1** Cisco DNA Center のホームぺージで、[Tools] の [Network Telemetry] をクリックします。

[テレメトリ (Telemetry) ] ウィンドウが表示されます。

- ステップ **2** [サイトの表示(Site View)] タブをクリックします。
- ステップ **3** このタブの [サイト ビュー(Site View)] テーブルを確認します。

#### 次の情報が表示されます。

- [Device Name]:デバイスの名前。
- [Address]:デバイスの IP アドレス。
- [Type]:デバイスの種類。
- [Family]:デバイスのカテゴリ(スイッチ、ルータ、アクセスポイントなど)。
- [Version]:デバイスで現在実行中のソフトウェアバージョン。
- [Profile]:デバイスに適用されたテレメトリプロファイル。
- [Details]:デバイスのテレメトリアセスメント。
- ステップ **4** デバイスの [デバイス名(Device Name)] の隣のチェック ボックスをオンにして、そのデバイスにテレメ トリ プロファイルを追加します。
- ステップ **5** [Actions] ボタンをクリックして、ドロップダウンリストからテレメトリプロファイルを選択します。

アプリケーション エクスペリエンスを有効にするには、デバイスの [Maximal Visibility] プロファイルを選 択する必要があります。

#### 次のタスク

Cisco DNA Center この手順で設定されたテレメトリプロファイルは、キャプチャするデータタ イプを判別するために Cisco DNA Center で使用されます。これらのデータタイプは、ネット ワーク デバイスの状態の監視に使用されます。

ネットワークデバイスの正常性をチェックするために、Cisco DNA Assurance にアクセスして [Health]アシュアランス と [Issues]アシュアランス の両方を確認します。

### <span id="page-6-0"></span>ホストのアプリケーション エクスペリエンスの表示

ホストで稼働しているアプリケーションの質的および量的なメトリックを確認するには、次の 手順を実行します。

#### 始める前に

- デバイス(ルータ、スイッチ、ワイヤレス コントローラ、およびアクセス ポイント)が 検出されたことを確認します。[Discover](b_cisco_dna_assurance_1_3_3_0_ug_chapter4.pdf#nameddest=unique_36) Your Network Using an IP Address Range、[CDP](b_cisco_dna_assurance_1_3_3_0_ug_chapter4.pdf#nameddest=unique_37) を使 [用したネットワークの検出](b_cisco_dna_assurance_1_3_3_0_ug_chapter4.pdf#nameddest=unique_37)、またはLLDP [を使用したネットワークの検出を](b_cisco_dna_assurance_1_3_3_0_ug_chapter4.pdf#nameddest=unique_38)参照してくだ さい。
- ネットワークデバイスでのアプリケーションの可視性を有効にします[。アプリケーション](#page-1-0) [の可視性の有効化](#page-1-0) (2 ページ) を参照してください。

ステップ **1** [Client 360] ウィンドウで、[Application Experience] カテゴリを展開します。

- ステップ **2** [Application Experience] カテゴリから、次の操作を実行できます。
	- a) 特定のビジネス関連グループから、それに対応するタブをクリックすることで、アプリケーション エ クスペリエンスデータをテーブル形式で表示します。タブは、[Business Relevant]、[Business Irrelevant]、 または [Default] です。
- 表示されるデータは、[Client 360] ウィンドウでドロップダウンメニューから選択した時間に 基づきます。オプションは、[3 Hours]、[24 Hours]、[7 Days] です。デフォルトは、[24時間(24 Hours)] です。 (注)
- b) テーブルでアプリケーション エクスペリエンス データを表示します。
	- [Name]:アプリケーション名。
	- [Health]:正常性スコアは、パケット損失と遅延のメトリックの組み合わせに基づいて計算されま す。
	- [Usage Bytes]:このアプリケーションに対してクライアントが転送したバイト数。
	- [AverageThroughput]:クライアントとサーバ間を流れているアプリケーショントラフィックのレー ト(Mbps 単位)。
	- [DSCP]:アプリケーションの現在([Observed])とデフォルト([Expected])の DSCP 値。
	- [Packet Loss]:パケット損失のパーセンテージ(最小と平均)。
	- [Network Latency]: ネットワーク遅延時間(最大と平均) (ミリ秒単位)。
	- [Jitter]: ネットワーク上のデータパケット間の時間遅延のバリアンス(ミリ秒単位)(最大と平 均)。
- c) アプリケーション エクスペリエンス メトリックをチャート形式で表示するには、アプリケーションの 横にあるオプションボタンをクリックします。メトリックは、[Throughput]、[Packet Loss]、[Jitter]、 [Network Latency]、[Client Network Latency]、[Server Network Latency]、および [ApplicationServer Latency] です。
	- Cisco Catalyst 9K スイッチまたは Cisco AireOS WLC によってエクスポートされたアプリケー ション エクスペリエンス データは、アプリケーション名、使用率、スループットのデータの みを提供します。 (注)

# <span id="page-7-0"></span>ネットワークデバイスのアプリケーションエクスペリエ ンスの表示

この手順を使用して、ネットワークデバイスで稼働しているアプリケーションの質的および量 的なメトリックを表示できます。アプリケーションエクスペリエンスは、ルータ、CiscoCatalyst 9K スイッチ、および Cisco AireOS WLC でサポートされています。

#### 始める前に

• デバイス(ルータ、スイッチ、ワイヤレス コントローラ、およびアクセス ポイント)が 検出されたことを確認します。[Discover](b_cisco_dna_assurance_1_3_3_0_ug_chapter4.pdf#nameddest=unique_36) Your Network Using an IP Address Range、[CDP](b_cisco_dna_assurance_1_3_3_0_ug_chapter4.pdf#nameddest=unique_37) を使 [用したネットワークの検出](b_cisco_dna_assurance_1_3_3_0_ug_chapter4.pdf#nameddest=unique_37)、またはLLDP [を使用したネットワークの検出を](b_cisco_dna_assurance_1_3_3_0_ug_chapter4.pdf#nameddest=unique_38)参照してくだ さい。

- ネットワークデバイスでのアプリケーションの可視性を有効にします[。アプリケーション](#page-1-0) [の可視性の有効化](#page-1-0) (2 ページ) を参照してください。
- ステップ **1** [Device 360] ウィンドウで、[Application Experience] カテゴリを展開します。
- ステップ **2** [Application Experience] カテゴリから、次の操作を実行できます。
	- a) 特定のビジネス関連グループから、それに対応するタブをクリックすることで、アプリケーション エ クスペリエンスデータをテーブル形式で表示します。タブは、[BusinessRelevant]、[BusinessIrrelevant]、 または [Default] です。
		- 表示されるデータは、[Client 360] ウィンドウでドロップダウンメニューから選択した時間に 基づきます。オプションは、[3 Hours]、[24 Hours]、[7 Days] です。デフォルトは、[24時間(24 Hours)] です。 (注)
	- b) 適切なフィルタを使用して、特定のVRFまたは特定のルータインターフェイスのアプリケーションエ クスペリエンス データをフィルタリングします。フィルタは、[All VRFs] および [All Interfaces] です。
		- (注) [All VRFs] および [All Interfaces] フィルタは、ルータでのみ使用できます。
	- c) テーブルでアプリケーション エクスペリエンス データを表示します。
		- [Name]:アプリケーション名。
		- [Health]:正常性スコアは、パケット損失と遅延のメトリックの組み合わせに基づいて計算されま す。
		- [Usage Bytes]:このアプリケーションに対してクライアントが転送したバイト数。
		- [AverageThroughput]:クライアントとサーバ間を流れているアプリケーショントラフィックのレー ト(Mbps 単位)。
		- [DSCP]: アプリケーションの現在 ([Observed]) とデフォルト ([Expected]) の DSCP 値。
		- [Packet Loss]:パケット損失のパーセンテージ(最小と平均)。
		- [Network Latency]: ネットワーク遅延時間(最大と平均) (ミリ秒単位)。
		- [Jitter]: ネットワーク上のデータパケット間の時間遅延のバリアンス(ミリ秒単位)(最大と平 均)。
	- d) アプリケーション エクスペリエンス メトリックをチャート形式で表示するには、アプリケーションの 横にあるオプションボタンをクリックします。メトリックは、[Throughput]、[Packet Loss]、[Jitter]、 [Network Latency]、[Client Network Latency]、[Server Network Latency]、および [ApplicationServer Latency] です。

Cisco Catalyst 9K スイッチまたは Cisco AireOS WLC によってエクスポートされたアプリケー ション エクスペリエンス データは、アプリケーション名、使用率、スループットのデータの みを提供します。 (注)

### <span id="page-9-0"></span>すべてのアプリケーションの健全性のモニタ

この手順を使用して、サイトにおけるアプリケーションのグローバルビューを表示します。

#### 始める前に

- デバイス(ルータ、スイッチ、ワイヤレス コントローラ、およびアクセス ポイント)が 検出されたことを確認します。[Discover](b_cisco_dna_assurance_1_3_3_0_ug_chapter4.pdf#nameddest=unique_36) Your Network Using an IP Address Range、[CDP](b_cisco_dna_assurance_1_3_3_0_ug_chapter4.pdf#nameddest=unique_37) を使 [用したネットワークの検出、](b_cisco_dna_assurance_1_3_3_0_ug_chapter4.pdf#nameddest=unique_37)またはLLDP [を使用したネットワークの検出](b_cisco_dna_assurance_1_3_3_0_ug_chapter4.pdf#nameddest=unique_38)を参照してくだ さい。
- デバイスでアプリケーションの可視性の収集を有効にします[。アプリケーションの可視性](#page-1-0) の有効化 (2 [ページ\)](#page-1-0) を参照してください。
- ステップ **1** Cisco DNA Centerのホームページで、アシュアランス タブをクリックします。

[Overall Health] ダッシュボードが表示されます。

ステップ **2 [Dashboard]** > **[Health]** > **[Application Health]** の順に選択します。

[Application Health] ダッシュボードが表示されます。

ステップ **3** 次の機能には、[Application Health] タイムラインを使用します。

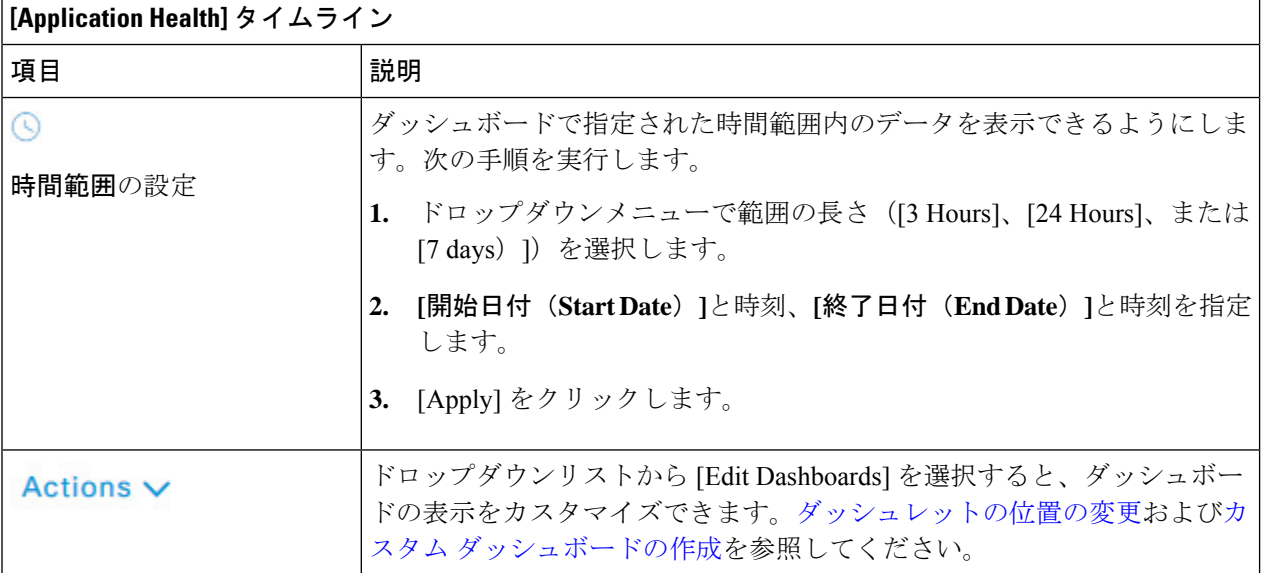

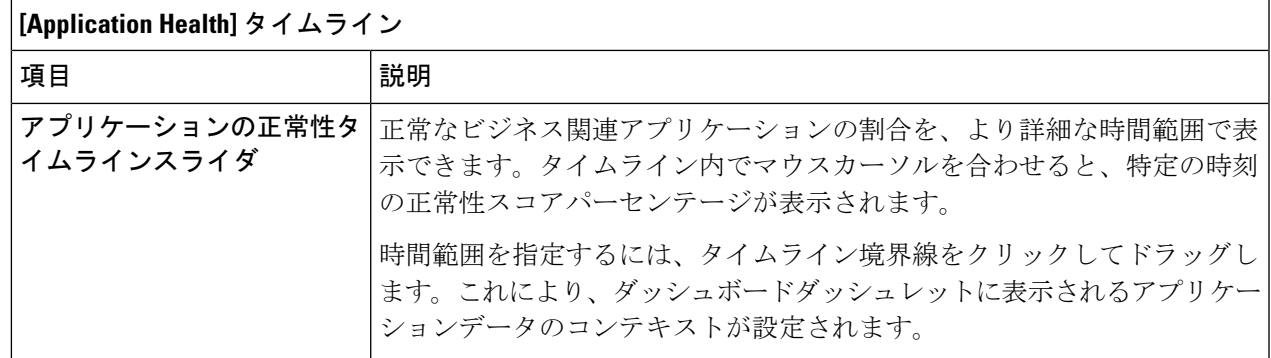

ステップ **4** [Location] ペインには、次の機能が用意されています。

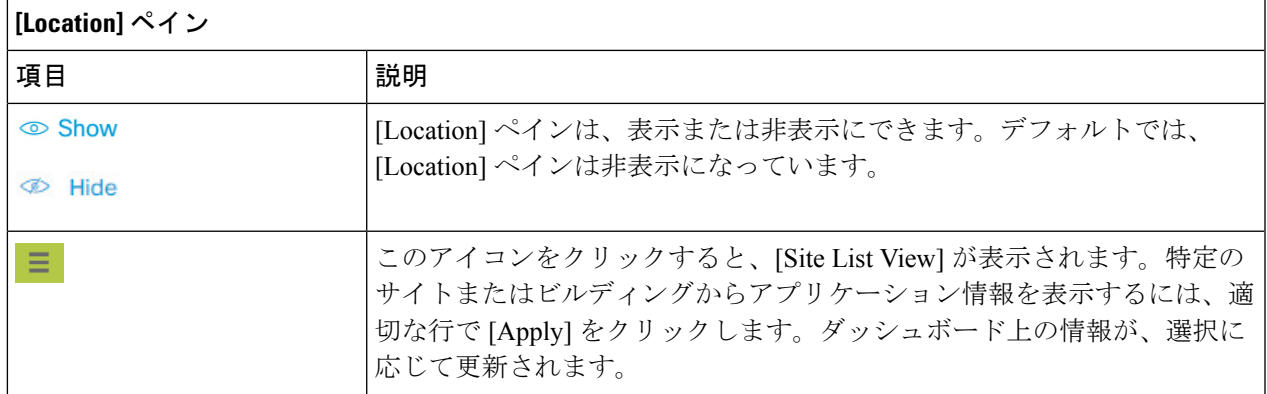

ステップ **5** 次の機能には、[Application Health Summary] ダッシュレットを使用します。

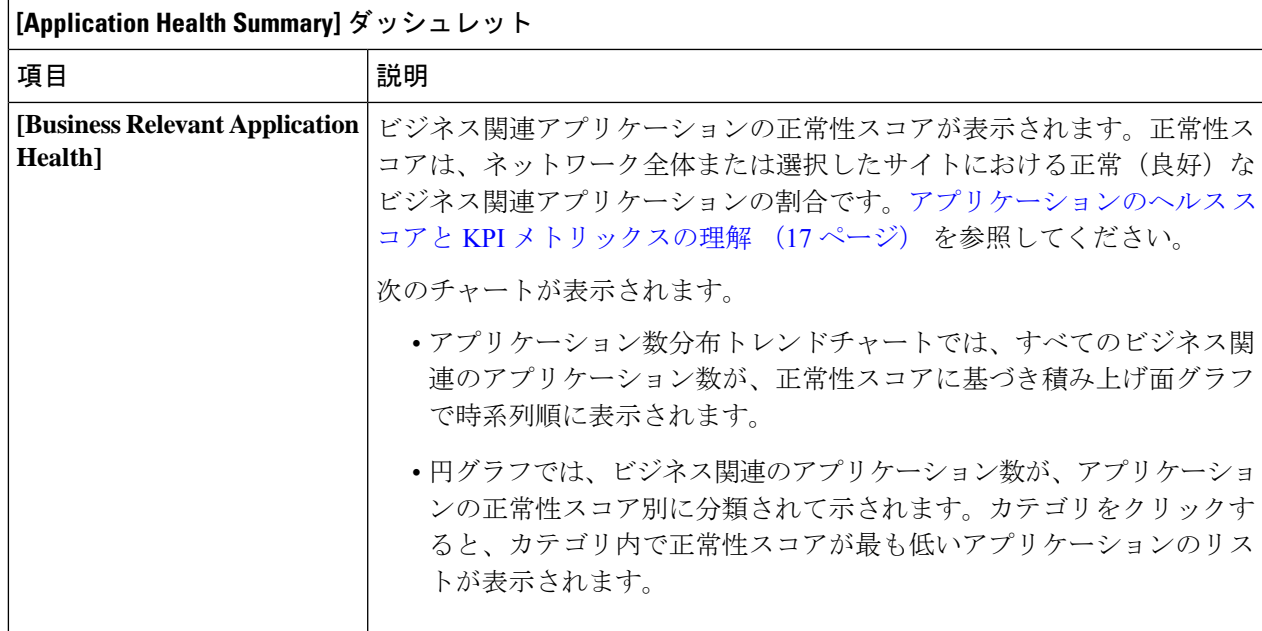

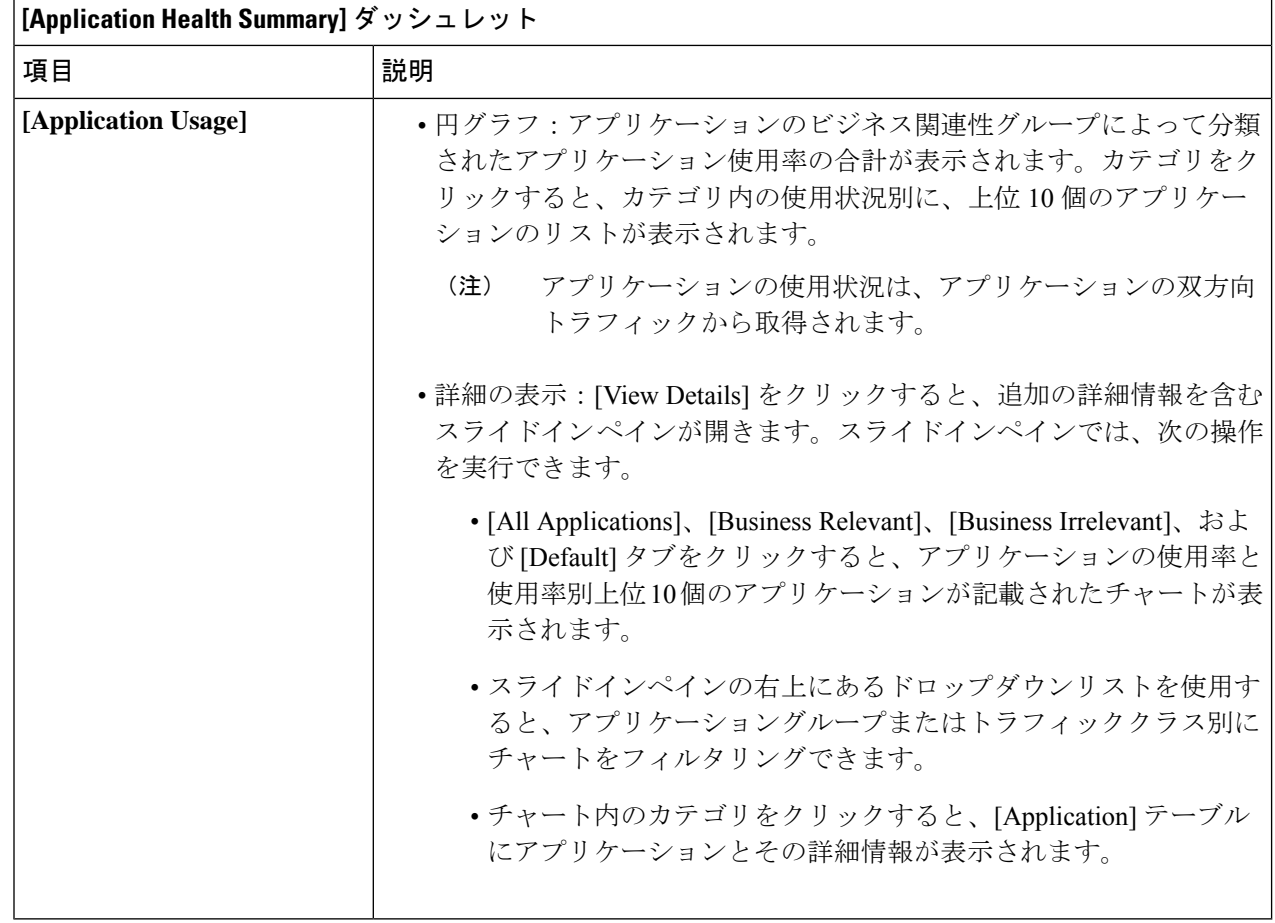

ステップ **6** 次の機能については、[Application] ダッシュレットを使用します。

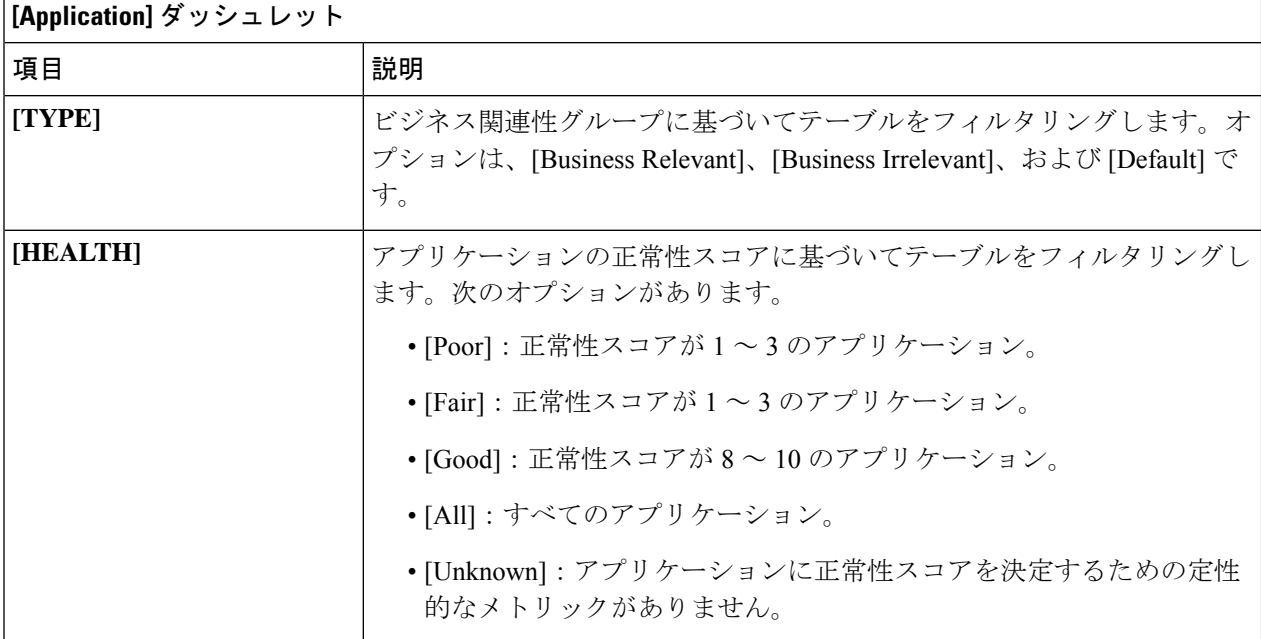

 $\mathsf{r}$ 

'n

I

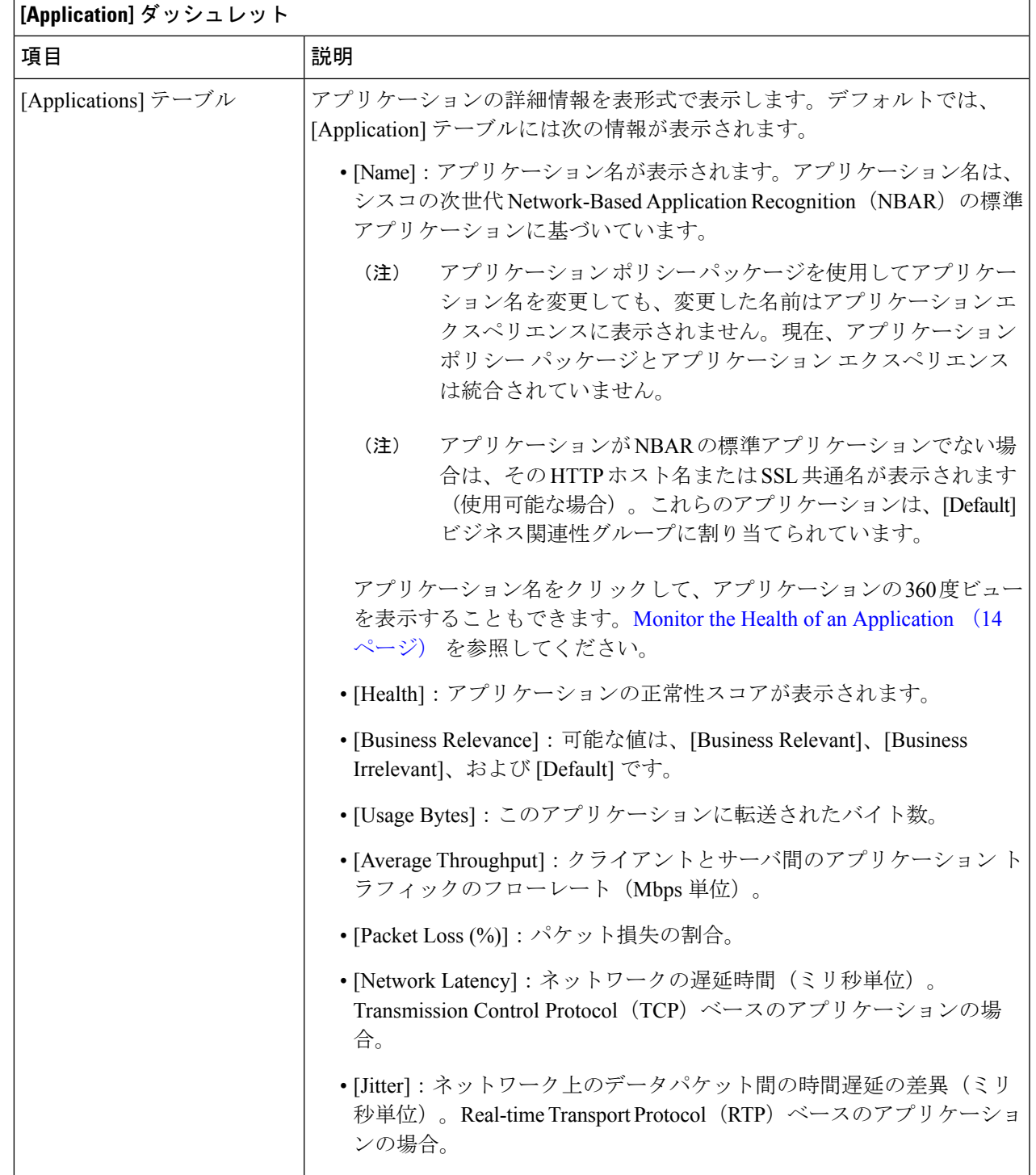

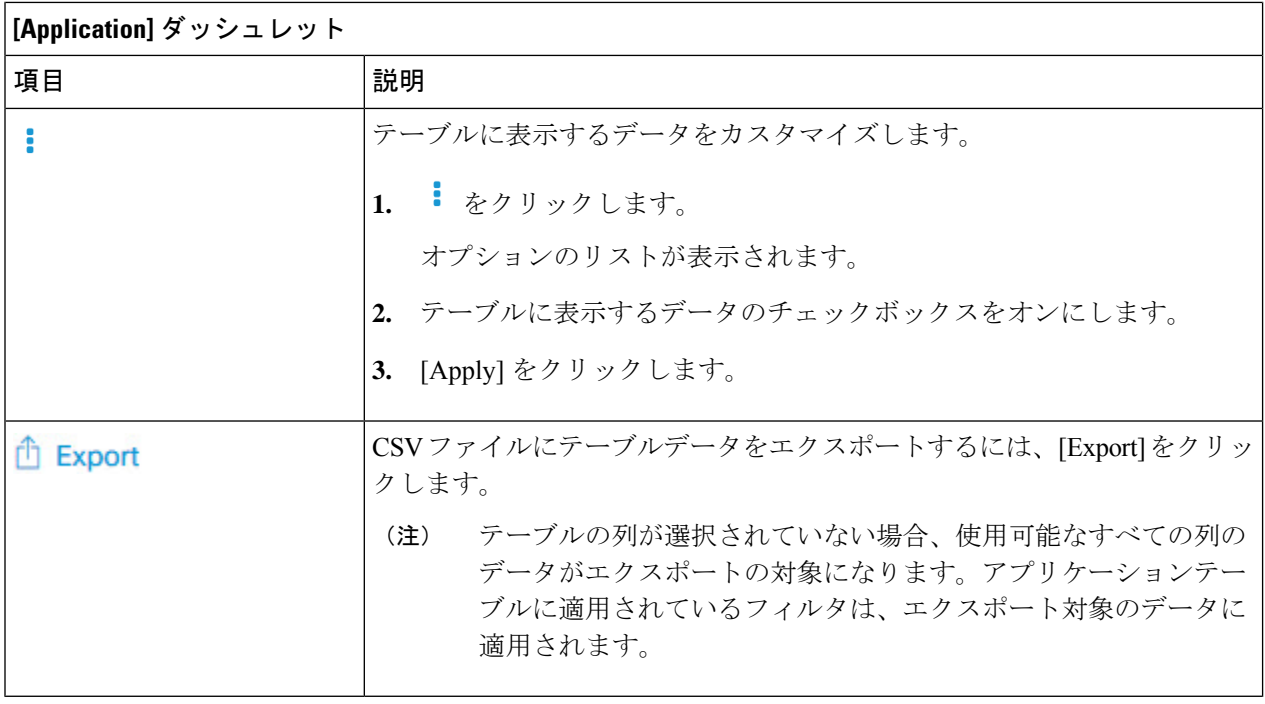

### <span id="page-13-0"></span>**Monitor the Health of an Application**

この手順を使用して、特定のアプリケーションの詳細を表示します。

- ステップ **1** Cisco DNA Centerのホームページで、アシュアランス タブをクリックします。 [Overall Health] ダッシュボードが表示されます。
- ステップ **2 [Dashboard]** > **[Health]** > **[Application Health]** の順に選択します。 [アプリケーションの健全性(Application Health)] ウィンドウが表示されます。
- ステップ **3** [Application] テーブルで、アプリケーション名をクリックします。 [Application 360] ウィンドウが開き、アプリケーションの 360 度ビューが表示されます。
- ステップ **4** 正常性タイムラインでは、次の操作を実行できます。

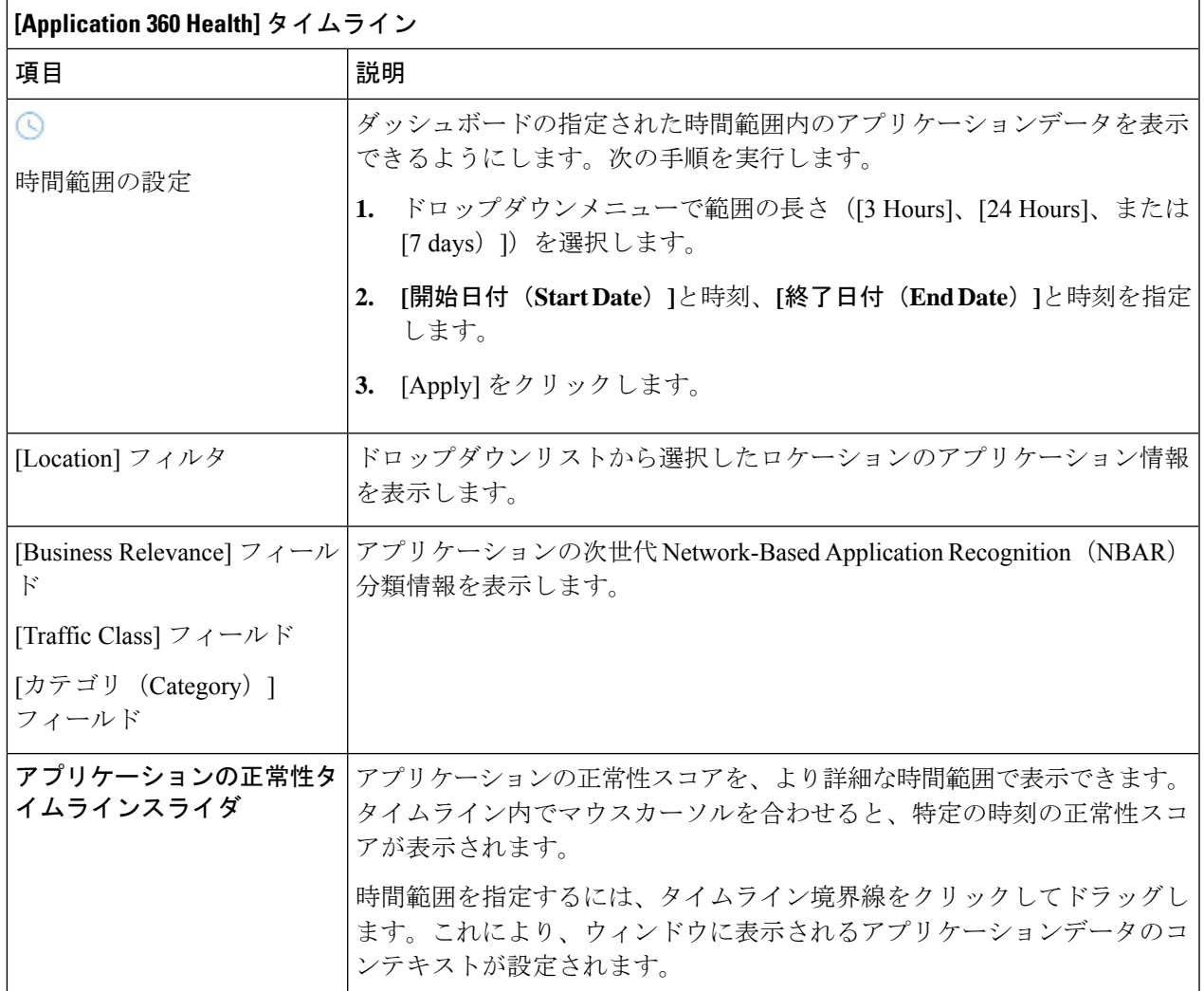

- ステップ **5** [Issuce] カテゴリの問題に関する情報を確認できます。
	- a) 問題をクリックするとスライドインペインが開き、問題の説明、影響範囲、および推奨されるアクショ ンなど、対応する詳細情報が表示されます。
	- b) スライドインペインでは、次の操作を実行できます。
		- この問題を解決するには、次の手順を実行します。
			- **1.** [Status] ドロップダウンリストから [Resolve] を選択します。
			- **2.** [Resolved Issues] をクリックすると、解決済みの問題の一覧が表示されます。
		- 問題を無視するには、次の手順を実行します。
		- **1.** [Status] ドロップダウンリストから、[Ignore] を選択します。
		- **2.** スライダで問題を無視する時間数を設定します。
		- **3.** [Confirm] をクリックします。

問題の詳細については、[問題の表示と管理](b_cisco_dna_assurance_1_3_3_0_ug_chapter16.pdf#nameddest=unique_119)を参照してください。

ステップ **6** [Application Experience)] カテゴリでアプリケーション エクスペリエンス データを確認できます。

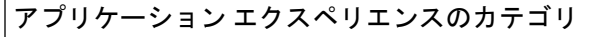

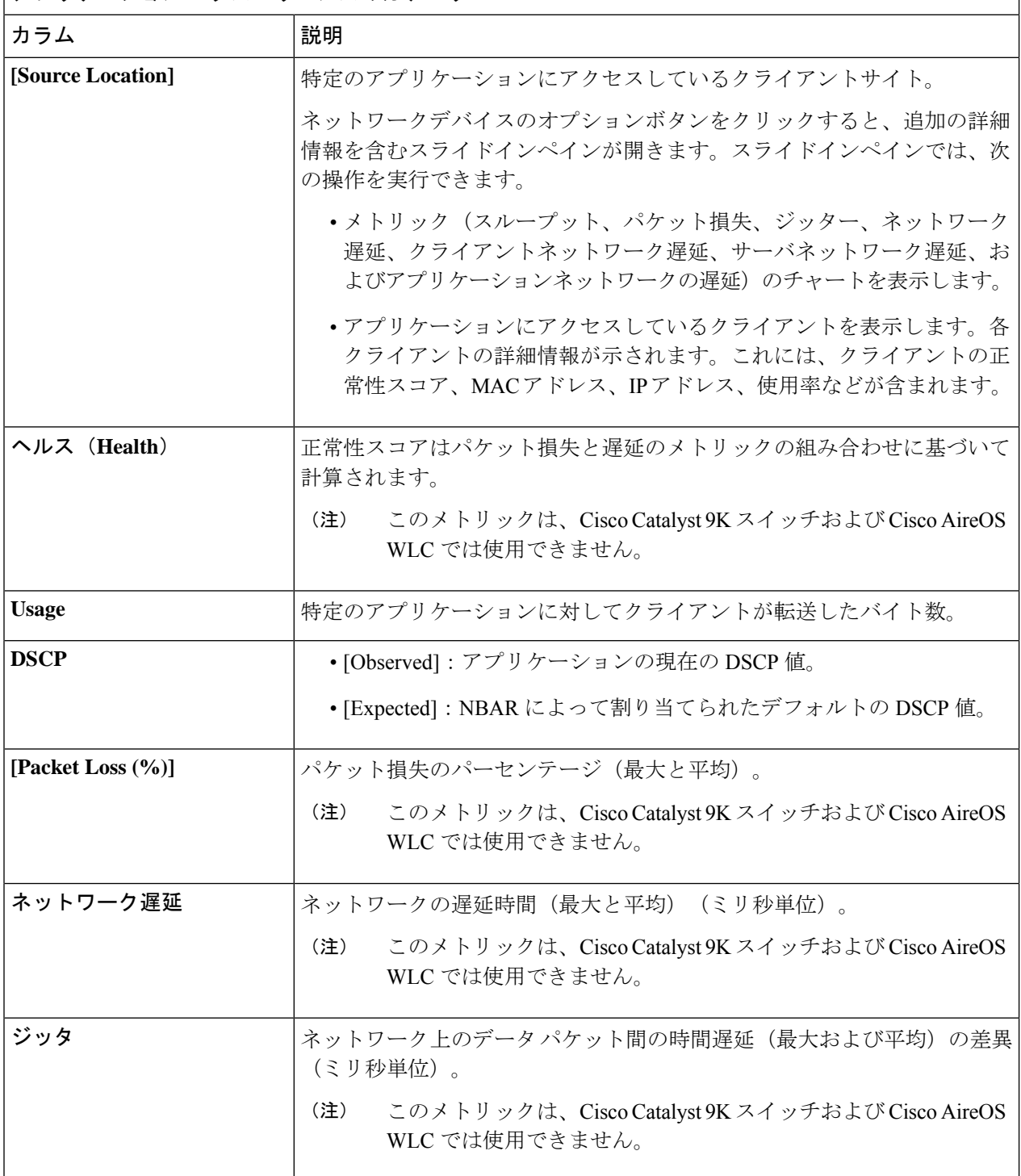

ステップ7 (任意) テーブルに表示するデータをカスタマイズします。

- a) をクリックします。 オプションのリストが表示されます。
- b) テーブルに表示するデータのチェックボックスをオンにします。
- c) [Apply] をクリックします。

ステップ8 (任意) テーブルデータを CSV ファイルにエクスポートするには、 <sup>6</sup> Export をクリックします。

テーブルの列が選択されていない場合、使用可能なすべての列のデータがエクスポートの対象に なります。アプリケーションテーブルに適用されているフィルタは、エクスポート対象のデータ に適用されます。 (注)

## <span id="page-16-0"></span>アプリケーションのヘルス スコアと **KPI** メトリックスの 理解

ここでは、アプリケーションのヘルス スコアと KPI メトリックの計算方法について説明しま す。

### 全体的なアプリケーション正常性スコア

アプリケーション正常性スコアは、正常なビジネス関連アプリケーションの数(正常性スコア が8~10)をビジネス関連アプリケーションの総数で割ったパーセンテージです。このスコア は直近の 5 分間に対して計算されます。

例:90 %(正常性スコア)= 90(正常性スコアが8~10のビジネス関連アプリケーション数) ÷ 100(ビジネス関連アプリケーションの総数)

### 個別アプリケーションの正常性スコア

個別アプリケーションの正常性スコアは、アプリケーションの定性的メトリック(パケット損 失、ネットワーク遅延、およびジッター)の加重平均に基づいて計算されます。

個別アプリケーションの正常性は1~10のスケールで測定され、10が最高スコアになります。 個別アプリケーションの正常性スコアを計算するには、次の式を使用します。

個別アプリケーションの正常性スコア = (Latency\_Weight \* Latency\_VoS\_Score + Jitter\_Weight \* Jitter\_VoS\_Score + PacketLoss\_Weight \* PacketLoss\_VoS\_Score) ÷ (Latency\_Weight + Jitter\_Weight + PacketLoss\_Weight)

個別アプリケーションの正常性スコアを計算するためのワークフローは次のとおりです。

**1.** KPI(ジッター、遅延、パケット損失)を取得します。

- **2.** フローレコードの DSCP 値に基づいて、アプリケーションのトラフィッククラスを決定し ます。
- 3. 各トラフィッククラスと KPI メトリックの Cisco Validated Design (CVD) しきい値を使用 して、KPI 番号をサービススコア検証 (VoS スコア)に変換します。
- **4.** アプリケーションのトラフィッククラスと許容度レベルに基づいて、KPI の重み付けを行 います。重み付けは RFC4594 に基づきます。
- **5.** アプリケーションの正常性スコアを計算します。これは、パケット損失、ネットワーク遅 延、およびジッターの加重平均です。